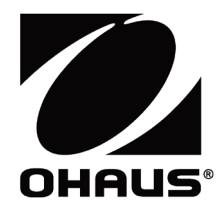

# **Courier 7000 Mode d'emploi**

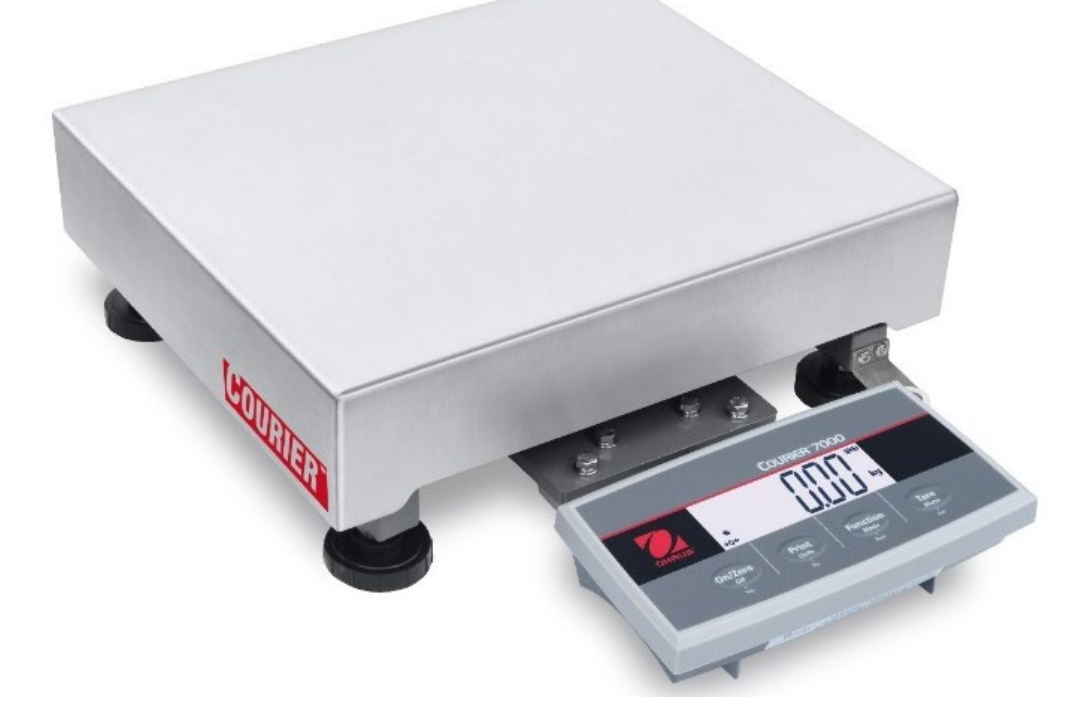

# HISTORIQUE DES RÉVISIONS

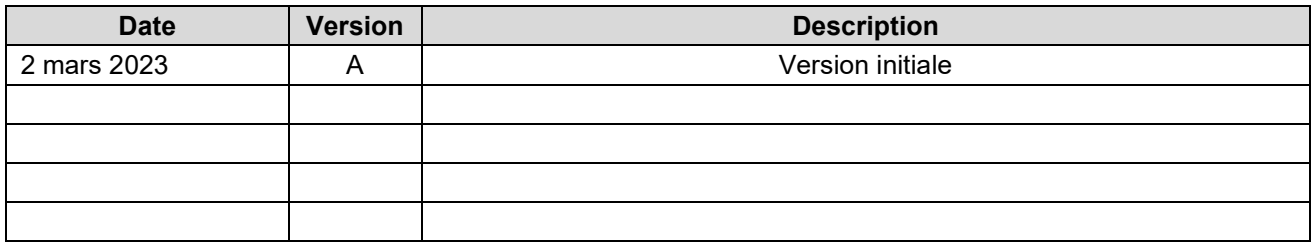

# **SOMMAIRE**

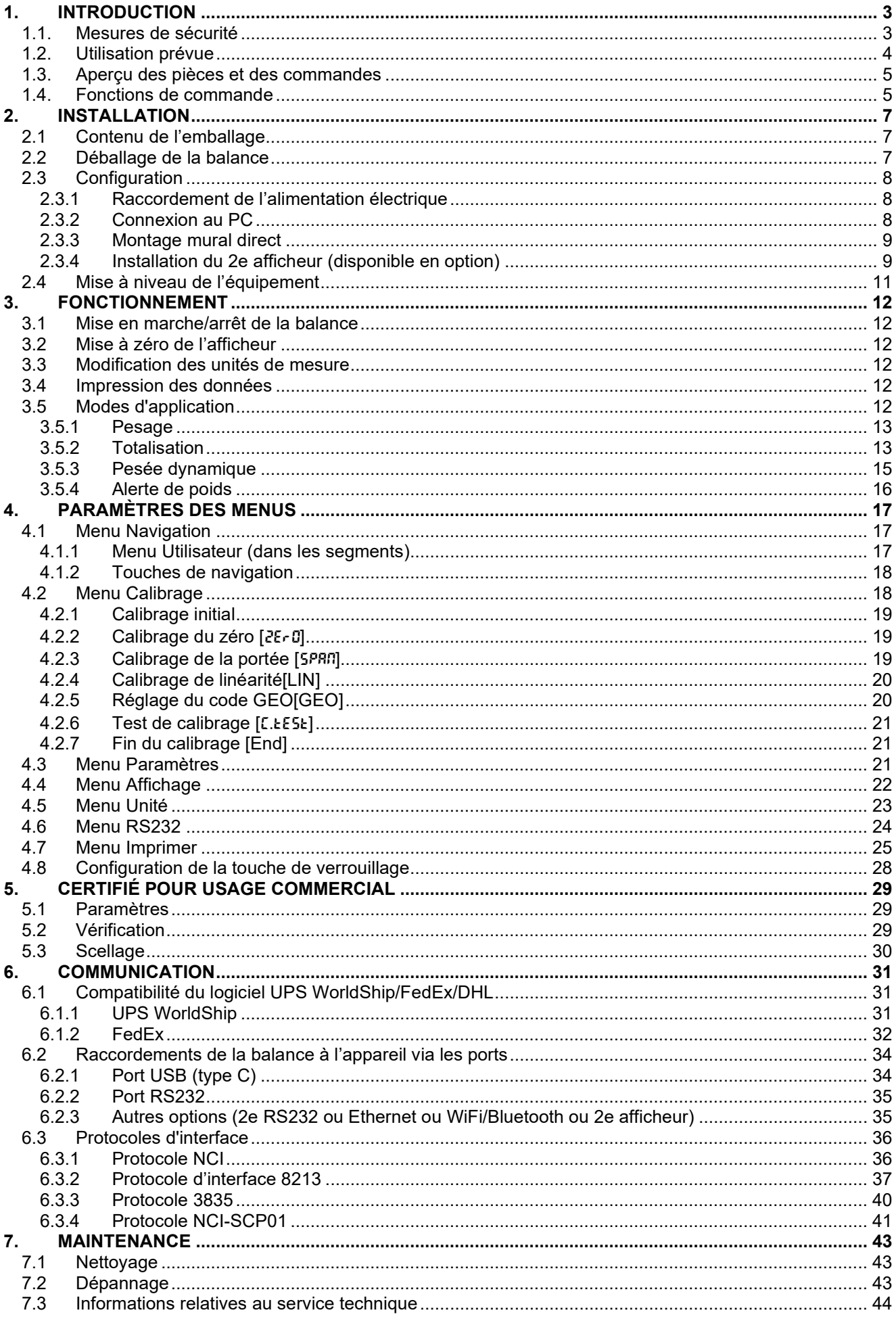

![](_page_5_Picture_1.jpeg)

# <span id="page-6-0"></span>**1. INTRODUCTION**

Vous trouverez dans ce manuel les instructions d'installation, d'utilisation et de maintenance de la balance Courier 7000. Ce mode d'emploi vous permet d'installer et d'utiliser facilement cette balance. Veuillez donc le lire attentivement avant installation et utilisation.

# <span id="page-6-1"></span>**1.1. Mesures de sécurité**

# **Définition des avertissements et des symboles d'avertissement**

Les consignes de sécurité sont signalées par des mentions et des symboles d'avertissement. Ces derniers montrent les avertissements et les risques liés à la sécurité. Le non-respect des consignes de sécurité peut entraîner des blessures corporelles, des dommages à l'instrument, des dysfonctionnements et des résultats erronés.

### **Mentions d'avertissement**

AVERTISSEME Signale une situation dangereuse présentant un risque moyen, susceptible NT d'entraîner des blessures graves ou la mort si elle n'est pas évitée.

MISE EN GARDE Signale une situation dangereuse à faible risque, entraînant des dommages à l'appareil ou à la propriété ou une perte de données, ou des blessures mineures ou moyennes si elle n'est pas évitée.

ATTENTION Fournit des informations importantes sur le produit. Peut entraîner des dommages à l'équipement si la situation n'est pas évitée.

REMARQUE Fournit des informations utiles sur le produit.

### **Symboles d'avertissement**

![](_page_6_Picture_12.jpeg)

![](_page_6_Picture_13.jpeg)

![](_page_6_Picture_14.jpeg)

![](_page_6_Picture_15.jpeg)

![](_page_6_Picture_16.jpeg)

Risque d'électrocution

## **Mesures de sécurité**

![](_page_6_Picture_19.jpeg)

**MISE EN GARDE** : Lisez tous les avertissements de sécurité avant d'installer, d'effectuer des raccordements ou de procéder à l'entretien de cet équipement. Le non-respect de ces avertissements peut entraîner des blessures corporelles et/ou des dommages matériels. Conservez toutes les instructions pour pouvoir vous y référer ultérieurement.

- Avant de connecter l'alimentation électrique, vérifiez que la plage de tension d'entrée et le type de fiche de l'adaptateur secteur de l'équipement sont compatibles avec l'alimentation secteur locale.
- Positionnez l'équipement de manière à ce que le raccordement électrique ne soit pas difficile à atteindre.
- Assurez-vous que le cordon d'alimentation ne constitue pas un obstacle potentiel et ne risque pas de faire trébucher quelqu'un.
- Utilisez l'équipement uniquement dans les conditions spécifiées dans ce guide.
- L'équipement doit être utilisé à l'intérieur uniquement.
- N'utilisez pas l'équipement dans des environnements humides, dangereux ou instables.
- Ne laissez aucun liquide pénétrer dans l'équipement.
- Ne chargez pas l'équipement au-delà de sa portée nominale.
- Ne laissez pas tomber des charges sur le plateau.
- Ne placez pas l'équipement à l'envers sur le plateau.
- Utilisez uniquement des accessoires et des périphériques approuvés.
- Débranchez l'équipement de la prise secteur lorsque vous le nettoyez.
- L'entretien de l'équipement doit être effectué uniquement par le personnel autorisé.

![](_page_6_Picture_34.jpeg)

AVERTISSEMENT : Ne travaillez jamais dans un environnement sujet à des risques d'explosion ! Le boîtier de l'instrument n'est pas étanche aux gaz. (Risque d'explosion dû à la formation d'étincelles, corrosion causée par la pénétration de gaz.)

![](_page_6_Picture_36.jpeg)

AVERTISSEMENT : Il existe des risques d'électrocution à l'intérieur du boîtier. Le boîtier ne doit être ouvert que par du personnel autorisé et qualifié. Débranchez toutes les connexions électriques de l'unité avant de l'ouvrir.

# <span id="page-7-0"></span>**1.2. Utilisation prévue**

Cet instrument est destiné à être utilisé dans les pharmacies, les écoles, les entreprises et l'industrie légère. Il ne doit être utilisé que pour mesurer les paramètres décrits dans ce mode d'emploi. Tout autre type d'utilisation et de fonctionnement en dehors des limites des caractéristiques techniques, sans le consentement écrit d'OHAUS, est considéré comme non conforme. Cet instrument est conforme aux normes industrielles en vigueur et aux réglementations en matière de sécurité ; cependant, il peut constituer un danger lors de l'utilisation. Si l'instrument n'est pas utilisé conformément à ce mode d'emploi, la protection prévue fournie par l'instrument peut être altérée.

# <span id="page-8-0"></span>**1.3. Aperçu des pièces et des commandes**

![](_page_8_Figure_2.jpeg)

![](_page_8_Figure_3.jpeg)

![](_page_8_Figure_4.jpeg)

Figure 1-1 i- Courier 7000

![](_page_8_Picture_151.jpeg)

# <span id="page-8-1"></span>**1.4. Fonctions de commande**

![](_page_8_Picture_8.jpeg)

Figure 1-2 Panneau de commande Courier 7000

![](_page_9_Picture_346.jpeg)

# **REMARQUE :**

- Appui bref Appuyez sur la touche moins de 1 seconde.
- Appui long : Appuyez sur la touche et maintenez-la enfoncée pendant plus de 3 s.

![](_page_9_Figure_6.jpeg)

# Figure 1-3 Afficheur

![](_page_9_Picture_347.jpeg)

# <span id="page-10-0"></span>**2. INSTALLATION**

# <span id="page-10-1"></span>**2.1 Contenu de l'emballage**

![](_page_10_Picture_132.jpeg)

# <span id="page-10-2"></span>**2.2 Déballage de la balance**

# **Étapes**

Retirez les documents, le câble et l'adaptateur d'alimentation, et mettez-les de côté.

3. Sortez la balance Courier 7000 de sa boîte et

transport de la balance Courier 7000.

**REMARQUE :** Pour le modèle i-C71M150X, reportez-vous aux illustrations de droite pour le

posez-la sur une surface stable.

base de la balance.

2. Retirez les blocs en mousse.

![](_page_10_Figure_8.jpeg)

Pile

# <span id="page-11-0"></span>**2.3 Configuration**

# <span id="page-11-1"></span>**2.3.1 Raccordement de l'alimentation électrique**

Le câble de type C et l'adaptateur secteur peuvent alimenter la balance.

#### **Alimentation USB**

- 1. Utilisez l'extrémité de type A du câble USB pour la connexion au PC.
- 2. Utilisez l'autre côté du câble USB pour raccorder le terminal à travers l'orifice de montage du support.

#### **Adaptateur secteur**

- 1. Utilisez l'extrémité de type A du câble USB pour le raccorder à l'adaptateur secteur.
- 2. Utilisez l'autre côté du câble USB pour raccorder le terminal à travers l'orifice de montage du support.
- 3. Branchez l'adaptateur secteur sur la prise électrique.

![](_page_11_Figure_11.jpeg)

#### **Alimentation par piles AA**

Il est possible d'alimenter la balance avec 4 piles sèches AA à usage unique (non incluses).

- 1. Dévissez les 2 vis du support de montage du terminal pour retirer ce dernier.
- 2. Insérez les piles dans le compartiment prévu à cet effet.

# **Le symbole de la batterie indique le pourcentage de chargement des piles :**

5%~25% de batterie restante **FILE** 

![](_page_11_Picture_19.jpeg)

25%~50% de batterie restante 75%~100% de batterie restante

# <span id="page-11-2"></span>**2.3.2 Connexion au PC**

### **USB vers PC**

USB est le mode de connexion préféré. Si vous branchez un câble USB sur le PC, cela permet la communication USB avec le PC.

**REMARQUE :** Le branchement du câble USB sur un PC permet également d'alimenter la balance.

- 1. Utilisez l'extrémité de type A du câble USB pour la connexion au PC.
- 2. Utilisez l'autre côté du câble USB pour raccorder le terminal à travers l'orifice de montage du support.

![](_page_11_Figure_28.jpeg)

# **RS232 vers PC**

- Le RS232 est le mode de connexion alternatif.
- 1. Branchez le câble RS232 sur le terminal via l'orifice de montage du support.
- 2. Branchez l'autre extrémité du câble RS232 sur le PC. (Étiquetage type COM 1, COM A ou IOIOI).
- 3. Pour l'alimentation électrique, vous pouvez utiliser le câble USB et l'adaptateur secteur ou les piles (reportezvous à la section **[2.3.1 Raccordement de](#page-11-1)  [l'alimentation électrique](#page-11-1)**).

# **REMARQUE :**

Il est également possible d'effectuer les connexions à l'aide des options pour une 2e connexion RS232, Ethernet ou WiFi/Bluetooth via la connexion Mini DIN. Vous trouverez plus d'informations sur chaque connexion dans les manuels de chaque option. Une fois qu'une option est connectée à la balance, le menu affiche les options de configuration de la connexion.

# <span id="page-12-0"></span>**2.3.3 Montage mural direct**

Il est possible de monter directement le terminal sur le mur à l'aide de deux vis (non incluses).

1. Retirez les attaches de câble sur la partie inférieure de la balance pour libérer le câble du capteur.

- 2. Dévissez les 2 vis du support de montage du terminal pour retirer ce dernier.
- 3. Sélectionnez des vis de taille appropriée adaptées aux orifices situés au fond du châssis du terminal. Voir **Figure A**. En cas de montage mural sans support solide, utilisez le matériel d'ancrage approprié.

![](_page_12_Figure_13.jpeg)

![](_page_12_Picture_14.jpeg)

Câble de capteur

![](_page_12_Figure_16.jpeg)

Figure A. Disposition du montage mural direct

# <span id="page-12-1"></span>**2.3.4 Installation du 2e afficheur (disponible en option)**

OHAUS propose un second afficheur à distance en option, qui peut être monté sur un mur ou un plan de travail, ou monté

sur une colonne en option. Celui-ci est généralement utilisé pour indiquer les résultats des pesées à un client dans une application de vente au détail.

Le 2e afficheur à distance se raccorde au terminal de la Courier 7000 à l'aide du connecteur Mini DIN – une fois connecté, les autres options de connexion (2e RS232, Ethernet ou Wi-Fi/Bluetooth) ne peuvent pas être connectées.

# **Afficheur mural**

Il est possible de monter directement le 2e afficheur sur le mur à l'aide de deux vis (non incluses).

1. Utilisez l'embout mâle du 2e afficheur pour raccorder le Mini DIN au terminal via l'orifice du support de montage du terminal.

![](_page_12_Figure_25.jpeg)

### **Afficheur sur kit colonne**

Pour installer le 2e afficheur sur le kit colonne :<br>1. Utilisez l'embout mâle du 2<sup>e</sup> afficheur pour

Utilisez l'embout mâle du 2<sup>e</sup> afficheur pour raccorder le Mini DIN au terminal via le kit colonne.

![](_page_13_Figure_5.jpeg)

Figure B Disposition du montage mural direct

![](_page_13_Figure_7.jpeg)

- 2. Installez le  $2^e$  afficheur sur le kit colonne.<br>3. Installez le kit colonne sur le plan de travi
- Installez le kit colonne sur le plan de travail à l'aide des vis.

Toutes les options fonctionnent via le connecteur Mini DIN sur la balance Courier 7000. Reportez-vous à la Figure 2-1 pour trouver la définition des broches du Mini DIN.

![](_page_13_Picture_188.jpeg)

# <span id="page-14-0"></span>**2.4 Mise à niveau de l'équipement**

Pour garantir la précision, des performances adéquates et la sécurité, placez et utilisez la base sur une surface stable et de niveau. Évitez les endroits où la température change rapidement ou les emplacements avec beaucoup de poussière, de courants d'air, de vibrations, de champs électromagnétiques ou de chaleur. Mettez la base de niveau en réglant les quatre pieds de mise à niveau jusqu'à ce que la bulle de l'indicateur de niveau soit centrée. Vous devrez peut-être utiliser une clé pour dévisser l'écrou de verrouillage au-dessus de chaque pied de nivellement. Lorsque la base est de niveau, resserrez les écrous de verrouillage contre la base pour fixer chaque pied en place.

**REMARQUE :** Assurez-vous que la base est nivelée à chaque changement d'emplacement.

![](_page_14_Picture_4.jpeg)

# <span id="page-15-0"></span>**3. FONCTIONNEMENT**

# <span id="page-15-1"></span>**3.1 Mise en marche/arrêt de la balance**

Pour allumer la balance, vous pouvez appuyer sur la touche **On.** La balance effectue un test d'affichage, affiche momentanément la version du logiciel, la valeur GEO, puis passe au dernier mode de pesage actif.

REMARQUE : Si le commutateur de verrouillage du matériel est activé, LFL Dn s'affiche également brièvement.

Pour éteindre la balance, appuyez longuement sur la touche **Off** jusqu'à ce que **DFF** s'affiche.

# <span id="page-15-2"></span>**3.2 Mise à zéro de l'afficheur**

La valeur de l'afficheur peut être mise à zéro dans les conditions suivantes :

- 1. Automatiquement à la mise sous tension (zéro initial).
- 2. De façon semi-automatique (manuellement) en appuyant sur la touche **ON/ZERO Off.**
- 3. De façon semi-automatique en envoyant la commande **Zéro** (Z ou commande de zéro alternatif).

Si vous souhaitez régler la valeur de l'afficheur en appuyant sur la touche **ON/ZERO Off,** assurez-vous que la balance est stable.

# <span id="page-15-3"></span>**3.3 Modification des unités de mesure**

Pour modifier l'unité de pesage, appuyez longuement sur la touche **Print Units** jusqu'à ce que l'unité de pesage désirée apparaisse sur l'afficheur.

# <span id="page-15-4"></span>**3.4 Impression des données**

Avant d'imprimer les données affichées à l'aide d'une imprimante ou d'envoyer les données à un PC, définissez les paramètres de communication dans le **menu Imprimer** (reportez-vous à la section 4.7 [Menu](#page-28-0) [Imprimer\)](#page-28-0).

Vous pouvez appuyer sur la touche **PRINT Units** pour envoyer les données affichées vers le port de communication.

# <span id="page-15-5"></span>**3.5 Modes d'application**

# **Activation/désactivation du mode d'application**

Pour activer ou désactiver le mode d'application, procédez comme suit :

- 1. Appuyez de manière prolongée sur la touche Menu jusqu'à ce que P<sup>n</sup>.E.n.U apparaisse sur l'afficheur.
- 2. Relâchez la touche **Menu**. C.A.L apparaît sur l'afficheur.
- 3. Appuyez brièvement plusieurs fois sur la touche **No** jusqu'à ce que **P7.0.d.E** apparaisse sur l'afficheur.
- 4. Appuyez sur la touche **Yes** pour accéder au mode d'application.
- 5. Appuyez brièvement plusieurs fois sur la touche **No** jusqu'à ce que la sélection souhaitée apparaisse sur l'afficheur.
- 6. Appuyez sur la touche **Yes**. ON apparaît sur l'afficheur. Si vous souhaitez activer le mode d'application, appuyez brièvement sur la touche **Yes.** Si vous souhaitez désactiver le mode d'application, appuyez brièvement sur la touche **No** jusqu'à ce que OFF apparaisse sur l'afficheur, puis appuyez brièvement sur la touche **Yes.**

# <span id="page-16-0"></span>**3.5.1 Pesage**

Il s'agit du réglage d'usine par défaut qui permet de déterminer le poids des charges dans l'unité de mesure sélectionnée.

# **Accès au mode et démarrage du pesage**

Pour accéder au mode pesage, procédez comme suit :

- 1. Appuyez longuement sur la touche **Function Mode** iusqu'à ce que **LUE ILH** apparaisse sur l'afficheur.
- 2. Placez le bol de pesée sur la balance. Une fois la valeur stabilisée, l'afficheur indique « \* ».
- 3. Appuyez sur la touche **Tare** pour tarer. Si la balance fonctionne correctement, vous pouvez voir que la valeur sur l'afficheur est 0.
- 4. Placez la charge sur le bol de pesée et lisez la valeur de poids de la charge sur l'afficheur. Une fois la valeur stabilisée, vous pouvez voir « \* » s'afficher.

**REMARQUE :** Vous pouvez vérifier la valeur du poids de tare en appuyant longuement sur la touche **Tare.**

Les configurations de pesage sont définies ci-dessous (valeurs par défaut en gras).

![](_page_16_Picture_405.jpeg)

**REMARQUE :** Vous ne pouvez pas désactiver le mode pesage si vous vous trouvez actuellement dans ce mode.

# <span id="page-16-1"></span>**3.5.2 Totalisation**

Cette application permet de totaliser plusieurs poids de façon manuelle ou automatique. Les données statistiques (le nombre d'échantillons, le poids total, le poids moyen, le poids minimal, le poids maximal et la différence de poids) sont enregistrées dans la mémoire à des fins d'examen et d'impression.

### **Paramètres de l'application**

Il existe trois options de totalisation :

Off (**OFF**) : permet de désactiver la fonction de totalisation.

Manuel (mMAN : permet d'activer la fonction de totalisation manuellement à l'aide de la touche **Function**.

Automatique ( $A \cup B$ ) : la balance effectue automatiquement la totalisation. **REMARQUE :** L'option Manuel est le réglage par défaut.

### **Réglage de l'option de totalisation :**

- 1. Appuyez de manière prolongée sur la touche **Menu** jusqu'à ce que **<sup>n</sup>.E.N.U** apparaisse sur l'afficheur.
- 2. Relâchez la touche **Menu**. C.A.L apparaît sur l'afficheur.
- 3. Appuyez plusieurs fois brièvement sur la touche No jusqu'à ce que P<sup>n</sup>.0.d.E apparaisse sur l'afficheur, puis appuyez sur la touche **Yes.** Si l'opération réussit, **rESEL** apparaît l'afficheur.
- 4. Appuyez plusieurs fois brièvement sur la touche **No** jusqu'à ce que **t0tal apparaisse sur l'afficheur**, puis appuyez sur la touche **Yes** pour accéder au sous-menu.
- 5. Appuyez plusieurs fois brièvement sur la touche **No** pour sélectionner l'option de totalisation désirée. Si l'option désirée apparaît sur l'afficheur, appuyez sur la touche **Yes** pour confirmer.
- 6. Appuyez sur la touche **Exit** pour quitter.

### **Accès au mode**

- 1. Appuyez longuement sur la touche **Mode** jusqu'à ce que *E DERL* apparaisse sur l'afficheur.
- 2. Relâchez la touche **Mode** et CLr.ACC apparaît sur l'afficheur.
	- Si vous devez supprimer le résultat de totalisation mémorisé la dernière fois, vous pouvez appuyer sur la touche **Yes**, la balance exécute alors la fonction de totalisation.
	- Si vous devez rappeler le dernier résultat de totalisation enregistré, appuyez sur la touche **No** afin de poursuivre la totalisation obtenue la dernière fois.

**REMARQUE :** Si un bol de pesée est posé sur la balance, l'afficheur indique CL.PAN jusqu'à ce que le bol de pesée soit enlevé ou vous pouvez appuyer sur la touche **Tare** pour tarer.

### **Méthode de totalisation**

Manuel : l'opérateur lance la totalisation à l'aide de la touche **Function**.

Automatique : La balance effectue automatiquement la totalisation.

Si la balance effectue correctement la totalisation, **∑** clignote. L'icône continue de clignoter jusqu'à ce que le poids soit retiré et que le plateau soit stable.

### **REMARQUE :**

- Avant de peser la charge suivante, vous devez retirer la charge précédente de la balance.
- La balance mémorise uniquement la valeur stable de l'afficheur.
- Lorsque l'option CERTIFIÉ POUR USAGE COMMERCIAL est activée, pour les modèles NTEP, les poids brut et net ne peuvent pas être ajoutés au même total. Si le premier poids est enregistré comme brut, les autres poids doivent être enregistrés de la même manière. Il en va de même pour le poids net.

#### **Vérification du résultat de totalisation**

Lorsque la balance est vide, vous pouvez appuyer sur la touche **Function** pour vérifier le résultat.

Le résultat inclut le nombre d'échantillons, le poids total, le poids moyen, le poids minimum, le poids maximum et la différence de poids (le poids maximum moins le poids minimum). Les valeurs sont affichées pendant 1 seconde chacune.

#### **Règles de totalisation**

L'opération de totalisation échouera dans les cas suivants.

- 1. La valeur de poids actuelle est instable.<br>2. Le poids net de la charge est inférieur à
- Le poids net de la charge est inférieur à 5d.
- 3. Le poids totalisé global est supérieur à 999999 (l'unité dépend du réglage.)
- 4. Le nombre total de totalisations dépasse 9999 fois.

#### **Impression du résultat de totalisation et format**

- 1. Reportez-vous aux étapes suivantes. Vous pouvez activer l'option (**tRbLE**) dans le menu.
	- a) Appuyez longuement sur la touche Menu jusqu'à ce que  $P$ **.E.N.U** s'affiche.
	- b) Relâchez la touche **Menu. [.R.L** apparaît sur l'afficheur.
	- c) Appuyez brièvement plusieurs fois sur la touche **No** jusqu'à ce que **P<sup>n</sup>.0.d.E** apparaisse sur l'afficheur.
	- d) Appuyez sur la touche **Yes** pour accéder au sous-menu.
	- e) Appuyez plusieurs fois brièvement sur la touche **No** jusqu'à ce que **t RbLE** apparaisse sur l'afficheur, puis appuyez sur la touche **Yes** pour accéder aux options de configuration du tableau.
	- f) Appuyez brièvement sur la touche **No** jusqu'à ce que **ON** s'affiche.
	- g) Appuyez sur le bouton **Yes** pour confirmer. End apparaît sur l'afficheur.
	- h) Appuyez sur la touche **Exit** pour quitter.
- 2. L'option Table est activée.
	- En mode totalisation automatique, la balance totalise automatiquement le poids actuel lorsqu'elle effectue la totalisation avec succès.
	- En mode totalisation manuelle, appuyez sur la touche **Function** pour totaliser le poids actuel et imprimezle en conséquence.
- 3. Le résultat du poids actuel apparaîtra comme dans l'exemple ci-dessous : Exemple :

![](_page_17_Picture_320.jpeg)

- 4. Une fois la totalisation terminée, vous pouvez imprimer le résultat de totalisation en suivant les deux étapes suivantes.
	- 1. Retirez la charge de la balance.
	- 2. Appuyez sur la touche **Function**, le résultat de totalisation s'affiche.
	- 3. Appuyez sur la touche **Print** pour imprimer le résultat.

Reportez-vous à l'exemple ci-dessous, vous verrez le résultat de la totalisation. Exemple :

![](_page_18_Picture_322.jpeg)

**REMARQUE :** La balance prend en charge 32 caractères, la première ligne est -. Les deux points sont alignés à gauche et les poids/nombres sont alignés à droite.

## <span id="page-18-0"></span>**3.5.3 Pesée dynamique**

Cette application est utilisée pour peser une charge instable, telle qu'un animal en mouvement. Trois types d'alimentation de démarrage/réinitialisation différents peuvent être sélectionnés :

![](_page_18_Picture_323.jpeg)

## **Maintien de l'afficheur**

Lorsque la durée est réglée sur 0, l'instrument conserve la valeur de poids affichée sur l'afficheur si ce poids est supérieur à 5 divisions.

**REMARQUE :** Le poids de départ minimum est de 5 divisions. Si la balance ne fonctionne pas, vérifiez si la charge est supérieure à 5 divisions.

### **Accès au mode de pesage dynamique**

Pour accéder au mode de pesage dynamique, procédez comme suit :

1. Appuyez longuement sur la touche **Function Mode** jusqu'à ce que **dumnent** apparaisse sur l'afficheur.

### 2. Relâchez la touche **Function Mode**, et **rEAdy** s'affiche sur l'afficheur.

### **Démarrage de la pesée dynamique**

- 1. Placez la charge sur la balance.
	- En cas de fonctionnement manuel, vous devez appuyer sur la touche **Function** pour démarrer le processus de calcul de la moyenne.
	- En cas de fonctionnement semi-automatique/automatique, la balance effectue automatiquement le processus de calcul de la moyenne lorsque le poids de la charge est supérieur au poids de départ. **REMARQUE :**
	- Vous pouvez définir la valeur du poids de départ de cette manière :  $PT, E, \Pi, U > TTQdE > dY\Pi A\Gamma T >$ d. Start. La gamme correcte de la valeur de poids de départ est de 5d- valeur de portée.
	- Pendant la période de calcul de la moyenne, le compte à rebours diminue par incréments d'une seconde. Si le temps moyen défini est de 0 s, le compte à rebours ne s'affiche pas.
	- Les valeurs moyennes restent affichées une fois le compte à rebours terminé.
- 2. Lisez les valeurs sur l'afficheur si l'icône de fin (dynamique) clignote sur l'afficheur.
- 3. Réinitialisez le compte à rebours :
	- S'il s'agit d'un fonctionnement manuel/semi-automatique, vous pouvez appuyer sur la touche **Function** pour réinitialiser le compte à rebours lorsque ce dernier est lancé. L'afficheur indique **rEAdY** et commence le nouveau décompte.
	- S'il s'agit d'un fonctionnement automatique, vous pouvez retirer la charge de la balance. Le poids moyen reste affiché jusqu'à la fin du décompte. Ensuite, l'afficheur indique rE**RdY** et commence le nouveau décompte.

# **REMARQUE :**

 $\bullet$  L'afficheur  $\mathsf{r}\mathsf{E}\mathsf{H}$ dy doit être à zéro valeur brute ou nette pour réinitialiser le compte à rebours.

# **Paramètres de l'application**

Les configurations de la pesée dynamique sont définies ci-dessous (valeurs par défaut en gras).

![](_page_19_Picture_375.jpeg)

**REMARQUE :** Le mode dynamique ne peut pas être désactivé si la balance est actuellement en mode dynamique.

# <span id="page-19-0"></span>**3.5.4 Alerte de poids**

Cette application est utilisée pour savoir si le poids de l'article se trouve dans la limite cible. Il y existe 2 valeurs limites pour le réglage, la limite 1 est normalement utilisée par défaut.

### **Réglage des valeurs limites**

- 1. Appuyez longuement sur la touche **Mode** jusqu'à voir apparaître ALERt.
- 2. Relâchez la touche **Mode, ELr.RLE** apparaît sur l'afficheur.
- 3. Appuyez sur la touche **Yes** pour supprimer la valeur limite d'alerte mémorisée, et LImM.1 s'affiche.
- 4. Appuyez sur la touche **Yes,** 000000 clignote sur l'afficheur avec l'unité actuelle.
- 5. Pour définir la valeur limite 1, procédez comme suit :
	- a) Utilisez les touches **NO** et **Back** pour définir un nombre pour le premier chiffre.
	- b) Appuyez brièvement sur le bouton **Yes** pour confirmer le nombre et passer au chiffre suivant.
	- c) Répétez les étapes a) et b) pour définir les nombres pour tous les chiffres.
	- d) Appuyez sur la touche **Yes** pour confirmer la valeur. Si la valeur ne se situe pas dans la bonne gamme, NO apparaît sur l'afficheur. Vous devez répéter les étapes 3, 4 et 5 pour définir la valeur. Si la valeur se
		- trouve dans la bonne gamme, L IP7.2 s'affiche.

REMARQUE : Si L<sup>IM</sup>, 2 est désactivé, LIM, 2 ne s'affiche pas et la balance passe directement en mode pesage.

6. Répétez les étapes 4 et 5 pour définir la valeur limite 2. Si la valeur ne se situe pas dans la gamme correcte,

NO s'affiche. Si la valeur se situe dans la gamme correcte, la balance passe en mode pesage.

### **REMARQUE :**

- 1. Vous pouvez vérifier les valeurs limites en appuyant brièvement sur la touche **Function**.
- 2. Vous pouvez définir l'une des valeurs limites ou les deux. Si la valeur de poids de la charge est supérieure à l'une des valeurs limites, le texte du segment et le rétroéclairage clignotent simultanément. Par conséquent, la charge n'est pas acceptée.

Si la valeur de poids de la charge est supérieure aux deux valeurs limites, le texte du segment clignote. Par conséquent, la charge n'est pas acceptée.

La valeur limite maximale n'est pas supérieure à la valeur de la portée.

# <span id="page-20-0"></span>Courier 7000 FR-17 **4. PARAMÈTRES DES MENUS**

Le menu Utilisateur permet aux utilisateurs de personnaliser les paramètres de la balance. **Remarque :** Le sous-menu des options (USB, Ethernet et Sans fil dans le tableau ci-dessous) est actif uniquement lorsque la carte spécifique est installée. Reportez-vous aux modes d'emploi des accessoires pour plus d'informations sur les réglages.

# <span id="page-20-1"></span>**4.1 Menu Navigation**

# <span id="page-20-2"></span>**4.1.1 Menu Utilisateur (dans les segments)**

![](_page_20_Picture_674.jpeg)

# **REMARQUE :**

- 1. Les menus suivants ne s'affichent pas tant que les accessoires ne sont pas installés.
	- **2.5.E.r. I.A** et P.r. i.n.t 2 n'apparaissent pas tant que l'option RS232 n'est pas installée.
	- U.5.b s'affiche si vous raccordez la balance à un PC avec un câble de type USB-C. Vous pouvez également sélectionner les types  $H$  id ou  $CdC$ .
		- P.r. *i.n.t.U* s'affiche si vous sélectionnez le type **CdC**.
	- E.L.H.N.E.t et P.r. i.n.t.E apparaissent si la carte Ethernet est installée.
	- Lul. I.-b.t et P.r. in.t.H apparaissent si l'hôte USB est installé.

2. Certains modes/certaines unités peuvent ne pas être disponibles sur tous les modèles. Lorsque l'option CERTIFIÉ POUR USAGE COMMERCIAL est **activée** (le commutateur de sécurité est en position verrouillée), les paramètres du menu sont affectés comme suit :

- La fonction de calibrage est désactivée.
- Le réglage de la plage zéro est verrouillé à 2 %.
- Le réglage de plage de stabilité est verrouillé à 1d.
- Le réglage du zéro suiveur est verrouillé à 0,5d.
- Le filtre et les unités sont verrouillés à leurs réglages actuels.
- La fonction Stable uniquement est verrouillée sur On.
- L'unité Lb:oz est réservée à un usage postal uniquement.
- Le mode économie d'énergie est désactivé.

**REMARQUE :** Reportez-vous à la section [5.1](#page-32-1) [Réglages](#page-32-1) pour la position du commutateur de sécurité S1.

### <span id="page-21-0"></span>**4.1.2 Touches de navigation**

Pour les éléments de menu devant être définis, tels que la portée de la balance, le nombre actuel est affiché avec tous les chiffres clignotants. Récapitulation :

- 1. Appuyez sur la touche **No** pour commencer la modification.
- 2. Le premier chiffre clignote.
- 3. Appuyez sur la touche **No** pour augmenter la valeur du chiffre ou appuyez sur la touche **Yes** pour accepter le chiffre et passer au suivant. **Remarque** : appuyez sur la touche **Back** pour diminuer la valeur du chiffre.
- 4. Répétez cette procédure pour tous les chiffres.
- 5. Appuyez sur la touche **Yes** une fois que le dernier chiffre a été défini.
- 6. Le nouveau réglage s'affiche et tous les chiffres clignotent. Appuyez sur la touche **Yes** pour accepter le réglage ou sur **No** pour reprendre la modification.
- 7. Pour terminer la sélection du menu actuel, appuyez sur la touche **Yes** pour passer au menu suivant, ou appuyez sur la touche **No** pour revenir en haut du menu actuel.

# <span id="page-21-1"></span>**4.2 Menu Calibrage**

La balance peut effectuer des calibrages si vous sélectionnez le menu calibrage  $[.A.1.$ 

### **Modification de l'unité de calibrage**

Si vous souhaitez changer l'unité de calibrage, vous pouvez suivre les étapes suivantes.

- 1. Appuyez de manière prolongée sur la touche **Menu** jusqu'à ce que **P7.E.N.U** apparaisse sur l'afficheur.
- 2. Relâchez la touche **Menu**. C.A.L apparaît sur l'afficheur.
- 3. Appuyez brièvement sur la touche **No.** s.Et.u.p apparaît sur l'afficheur.
- 4. Appuyez sur la touche **Yes** pour accéder au sous-menu.
- 5. Appuyez brièvement sur la touche **No. E.Un** de apparaît sur l'afficheur.
- 6. Appuyez brièvement sur la touche **Yes** et **kg/Ib** clignote sur l'afficheur. Si vous souhaitez changer l'unité, appuyez brièvement sur la touche **No.**
- 7. Appuyez brièvement sur la touche **Yes** pour confirmer.

![](_page_21_Figure_32.jpeg)

# <span id="page-22-0"></span>**4.2.1 Calibrage initial**

Lorsque la balance est utilisée pour la première fois, il est recommandé d'effectuer un calibrage du zéro et de la portée pour garantir des résultats de pesage précis.

Avant d'effectuer le calibrage, assurez-vous de disposer des poids de calibrage appropriés, comme indiqué dans le Tableau 4-1. Assurez-vous que le commutateur LFT/verrouillage de calibrage est en position déverrouillée.

Vous pouvez également régler le paramètre GEO en fonction de votre emplacement. Pour plus d'informations sur le paramètre GEO, veuillez consulter la section **Réglage du code GEO** ci-dessous.

![](_page_22_Picture_425.jpeg)

![](_page_22_Picture_426.jpeg)

Tableau 4-1 Masse de calibrage de la portée suggérée (vendue séparément)

**REMARQUE :** L'unité de calibrage correspond à l'unité de portée.

# <span id="page-22-1"></span>**4.2.2 Calibrage du zéro [**ZErO**]**

La balance effectue un calibrage du zéro avec un point de calibrage. Le point de calibrage du zéro est défini sans poids sur la balance. Vous pouvez utiliser cette méthode de calibrage pour régler le système pour une charge statique différente sans affecter le calibrage de la portée ou de la linéarité.

# **Procédures de calibrage** :

- 1. Appuyez longuement sur la touche Menu jusqu'à ce que  $\mathsf{PT}, \mathsf{E}, \mathsf{P}, \mathsf{U}$  s'affiche.
- 2. Relâchez la touche et attendez que l'afficheur indique [.R.L. Appuyez sur la touche Yes.
- 3. L'afficheur indique ZErO. Appuyez sur la touche **Yes**.
- 4. 0 kg et l'unité de calibrage clignotent sur l'afficheur. Sans poids sur le plateau, appuyez sur la touche **Yes** pour définir le point zéro.
- 5. L'afficheur indique  $\cdot \cdot \cdot$ C $\cdot \cdot$ , puis  $\cdot d$ DnE $\cdot$  lorsque le calibrage du zéro est terminé.

**REMARQUE :** Si le calibrage du zéro a échoué ou si, au bout de 40 secondes, le calibrage échoue encore,

- CAL E s'affiche pendant 3 secondes et les données de calibrage précédentes sont restaurées.
- 6. SPAN apparaît alors sur l'afficheur. Appuyez sur la touche **Exit** pour quitter.

# <span id="page-22-2"></span>**4.2.3 Calibrage de la portée [**SpaN**]**

La balance effectue un calibrage de la portée avec un point de calibrage. Il est défini à l'aide d'une masse de calibrage placée sur la balance.

**REMARQUE :** Le calibrage de la portée doit être effectué après le calibrage du zéro.

# **Procédures de calibrage** :

- 1. Appuyez longuement sur la touche Menu jusqu'à ce que  $\mathsf{PTL}.\mathsf{f}.U$  s'affiche.
- 2. Relâchez la touche et attendez que l'afficheur indique [.R.L. Appuyez sur la touche Yes.
- 3. Appuyez brièvement sur la touche **No** pour naviguer jusqu'à voir SPAN s'afficher. Appuyez sur la touche **Yes**.
- 4. Le point de calibrage et l'unité clignotent sur l'afficheur en fonction de la portée de la balance et de l'unité définies dans le menu. (ex: 030 000kg). Si vous n'avez pas besoin de modifier le point de calibrage, passez à l'étape 6.
- 5. Pour modifier le point de calibrage, procédez comme suit.
	- a) Appuyez plusieurs fois brièvement sur la touche **No** jusqu'à ce que le nombre souhaité s'affiche. **Remarque** : appuyez sur la touche **Back** pour diminuer la valeur du chiffre.
	- b) Appuyez brièvement sur le bouton **Yes** pour valider le nombre et passer au chiffre suivant.
	- c) Répétez le processus jusqu'à ce que tous les chiffres soient corrects.<br>d) Appuyez sur la touche Yes pour accepter le point de calibrage. Celui-
	- d) Appuyez sur la touche **Yes** pour accepter le point de calibrage. Celui-ci clignote sur l'afficheur.
- 6. Placez une masse de calibrage du poids spécifié sur le plateau et appuyez sur la touche **Yes**.
- 7. L'afficheur indique  $-\epsilon$ -, puis  $-d$ on $\epsilon$  lorsque le calibrage est terminé.
- 8. LIN apparaît alors sur l'afficheur. Appuyez sur la touche **Exit** pour quitter.

**REMARQUE :** 

- Si le calibrage de la balance échoue,  $\mathsf{LRL}$  E s'affiche pendant 3 secondes et les données de calibrage précédentes sont rétablies.
- Après 40 secondes, si la balance ne parvient toujours pas à effectuer le calibrage,  $CHL E$  s'affiche pendant 3 secondes et les données de calibrage précédentes sont rétablies.

# <span id="page-23-0"></span>**4.2.4 Calibrage de linéarité[LIN]**

La balance effectue un calibrage de la linéarité avec 3 points de calibrage. Le point de calibrage complet est défini avec un poids placé sur le plateau. Le point de calibrage intermédiaire est défini avec un poids égal à la moitié du poids de calibrage complet sur le plateau. Le point de calibrage du zéro est défini sans poids sur le plateau. Les points de calibrage complet et intermédiaire peuvent être modifiés par les utilisateurs pendant la procédure de calibrage.

# **Procédures de calibrage** :

- 1. Appuyez longuement sur la touche Menu jusqu'à ce que  $PT.E.D.U s'$ affiche.
- 2. Relâchez la touche et attendez que l'afficheur indique [R.L. Appuyez sur la touche Yes.
- 3. Appuyez plusieurs fois brièvement sur le bouton **No** pour naviguer jusqu'à ce que LIN s'affiche. Appuyez sur la touche **Yes**.
- 4. 0 kg et l'unité de calibrage clignotent sur l'afficheur. Sans poids sur le plateau, appuyez sur la touche **Yes** pour définir le point zéro. -- [ -- apparaît sur l'afficheur.
- 5. Ensuite, le premier point de calibrage et l'unité clignotent sur l'afficheur en fonction de la portée de la balance et de l'unité définies dans le menu de configuration. (par exemple, **015 000** kg). Si vous n'avez pas besoin de modifier le point de calibrage, passez à l'étape 7.
- 6. Pour modifier le point de calibrage, procédez comme suit.
	- a) Appuyez plusieurs fois brièvement sur la touche **No** jusqu'à ce que le nombre souhaité s'affiche. **Remarque** : appuyez sur la touche **Back** pour diminuer la valeur du chiffre.
	- b) Appuyez brièvement sur le bouton **Yes** pour valider le nombre et passer au chiffre suivant.
	- c) Répétez le processus jusqu'à ce que tous les chiffres soient corrects.
	- d) Appuyez sur la touche **Yes** pour accepter le point de calibrage. Celui-ci clignote sur l'afficheur.
- 7. Placez une masse de calibrage du poids spécifié sur le plateau et appuyez sur la touche **Yes**. --C- apparaît sur l'afficheur.
- 8. Le deuxième point de calibrage et l'unité clignotent sur l'afficheur en fonction de la portée et de l'unité définies dans le menu de configuration. (par exemple,  $0.30$   $0.000$  kg)

**REMARQUE :** Après 40s d'attente, si la balance ne parvient toujours pas à effectuer le calibrage, CAL E s'affiche pendant 3 secondes et les données de calibrage précédentes sont rétablies.

- 9. Répétez les étapes 6 et 7.
- 10. L'afficheur indique  $\cdot$ -C $\cdot$ -, puis  $\cdot$ d**OnE** lorsque le calibrage de linéarité est terminé.
- 11. Ensuite, l'afficheur indique GEO. Appuyez sur la touche **Exit** pour quitter.

# <span id="page-23-1"></span>**4.2.5 Réglage du code GEO[GEO]**

Le code du facteur d'ajustement géographique (GEO) est utilisé pour ajuster le calibrage en fonction de l'emplacement actuel. Les réglages disponibles vont de 0 à 31, 12 étant la valeur par défaut.

Reportez-vous à la section **[9.3](#page-53-0) [Tableau des valeurs des codes GEO](#page-53-0)** pour déterminer le facteur GEO qui correspond à l'emplacement du terminal.

Pour définir le facteur GEO, procédez comme suit.

- 1. Appuyez longuement sur la touche Menu jusqu'à ce que P7.E.N.U s'affiche.
- 2. Relâchez la touche et attendez que l'afficheur indique [.R.L. Appuyez sur la touche Yes.
- 3. Appuyez plusieurs fois brièvement sur la touche **No** pour naviguer jusqu'à ce que GEO s'affiche. Appuyez sur la touche **Yes**.
- 4. Le point GEO clignote sur l'afficheur (par exemple,  $\mathbf{12}$ ).
- 5. Appuyez brièvement plusieurs fois sur la touche **No** jusqu'à ce que le numéro GEO souhaité s'affiche. Appuyez sur la touche **Yes** pour confirmer. **REMARQUE :** Appuyez sur la touche **Back** pour diminuer la valeur du chiffre.
- 6. C.test apparaît alors sur l'afficheur. Appuyez sur la touche **Exit** pour quitter.

# <span id="page-24-0"></span>**4.2.6 Test de calibrage [**C.test**]**

# **Procédures de test de calibrage :**

- 1. Appuyez longuement sur la touche Menu jusqu'à ce que  $\Gamma$ **7.E.N.U** s'affiche.
- 2. Relâchez la touche et attendez que l'afficheur indique [.R.L. Appuyez sur la touche Yes.
- 3. Appuyez plusieurs fois brièvement sur la touche **No** pour naviguer jusqu'à ce que C.test s'affiche. Appuyez sur la touche **Yes**.
- 4. 0 et l'unité de calibrage clignotent sur l'afficheur en fonction de la portée et de l'unité définies dans le menu de configuration. Sans poids sur le plateau, appuyez sur la touche **Yes** pour définir le point zéro.
- 5. L'afficheur indique  $\cdot\cdot\cdot$ : pendant l'enregistrement du point zéro.
- 6. Le poids de calibrage et l'unité utilisés en dernier clignotent sur l'afficheur. (par exemple, **015** 000 kg).
- 6. Pour modifier le poids de calibrage de test, procédez comme suit.
	- a) Appuyez plusieurs fois brièvement sur la touche **No** jusqu'à ce que le nombre souhaité s'affiche. **Remarque** : appuyez sur la touche **Back** pour diminuer la valeur du chiffre.
	- b) Appuyez brièvement sur le bouton **Yes** pour valider le nombre et passer au chiffre suivant.
	- c) Répétez le processus jusqu'à ce que tous les chiffres soient corrects.
	- d) Appuyez sur la touche **Yes** pour valider le point de calibrage. Celui-ci clignote sur l'afficheur.
- 7. Placez le poids de test spécifié sur le plateau et appuyez sur la touche **Yes**.
- 8. La différence entre les données de calibrage et le poids de test clignotent sur l'afficheur. (par exemple

0.0 <sup>10</sup> kg). Si le terminal est connecté à une imprimante ou à d'autres appareils, le résultat sera imprimé. **Remarque** : le résultat imprimé s'affichera comme suit :

Exemple :

*--------- Cal Test --------- New Cal:5.000kg Old Cal:15.000kg Diff Cal:0.0000kg Wt. ID:\_ ------------ End -----------*

9. Au bout de 5 secondes, le test se termine et la balance revient au mode de pesage actif, affichant le poids actuel.

# <span id="page-24-1"></span>**4.2.7 Fin du calibrage [End]**

Lorsque End est affiché, appuyez sur la touche **Yes** pour quitter ce menu et passer au sous-menu suivant, ou appuyez sur la touche **No** pour passer au premier élément de menu de ce sous-menu.

# <span id="page-24-2"></span>**4.3 Menu Paramètres**

Vous pouvez définir les paramètres de la balance à l'aide du menu 5.E.t.u.P. Les paramètres par défaut sont en **gras**.

![](_page_24_Picture_422.jpeg)

**REMARQUE** : « / » indique « sans objet » dans le tableau ci-dessus.

# **Réinitialiser** [r**ESEL**]

Rétablissez les paramètres d'usine par défaut du menu Paramètres.

 $n<sub>0</sub>$  = ne pas réinitialiser

 $YES =$  réinitialiser

# Unité de portée [[.Un<sup>1</sup>k]

Sélectionnez l'unité utilisée pour le calibrage.

**kg** lb

# **Portée [**Cap**]**

Permet de définir la portée de la balance ou la première portée de la balance. 1-999999

# **Grad [**GrAd**]**

Permet de définir la précision d'affichage de la balance ou la première portée. 0,0001~100

# **Mise à zéro au démarrage** [P.ZerO]

Permet de mettre la balance à zéro à la mise sous tension.

 $\Omega$ FF = désactivé.

 $\mathbf{D}\mathbf{\Pi}$  = activé.

# **Unité au démarrage [P.UN It]**

Permet de définir l'unité qui sera affichée à la mise sous tension.

 $HUED =$ dernière unité utilisée à la mise hors tension

- kg = kilogrammes
- $g = \text{grammes}$
- $\mathsf{lb}$  = livres  $oz =$  onces
- $lb:oz = once$  livres

# Tare automatique [R.ERrE]

Permet de régler la fonction tare automatique.

- **OFF**  $=$  la tare automatique est désactivée.
- ON = le premier poids brut stable est taré. La valeur de tare est effacée lorsque le terminal revient au zéro brut.

# <span id="page-25-0"></span>**4.4 Menu Affichage**

Vous pouvez définir les préférences de l'utilisateur avec le menu Affichage. Les paramètres par défaut sont indiqués en **gras**.

![](_page_25_Picture_409.jpeg)

**REMARQUE** : « / » indique « sans objet » dans le tableau ci-dessus.

# **Réinitialiser** [rESEE]

Pour rétablir les valeurs par défaut du menu d'affichage.

NO **= ne pas réinitialiser.**

 $YES =$  réinitialiser

# **Stabilité** [StAblE]

La définition de la valeur peut varier avant que le symbole de stabilité ne s'éteigne.

- $0.5d = 0.5$  d'une division de balance
- 1d **= 1 division de balance**
- $2d = 2$  divisions de balance
- $5d = 5$  divisions de balance

# **Zéro** [ZErO]

Permet de définir le pourcentage de portée de la balance qui peut être remis à zéro.

2% = la plage zéro est comprise entre +/-2 %<br>100% = la plage de zéro est comprise entre +

**100% = la plage de zéro est comprise entre +/-100 %**

# **Filtre** [F **ILLE**<sub>r</sub>]

Permet de définir le niveau de filtrage du signal.

 $L$ U $L$  = temps de stabilisation plus court avec moins de stabilité.

mMEd **= temps de stabilisation normal avec stabilité normale.**

 $H IGH =$  temps de stabilisation plus long avec plus de stabilité.

# **AZT** [AZt]

Permet de définir la fonction du zéro suiveur.

 $QFF =$  désactivé

- 0.5d **= l'affichage reste à zéro jusqu'à ce qu'un changement de 0,5 division par seconde soit dépassé.**
- 1d = l'affichage reste à zéro jusqu'à ce qu'un changement de 1 division par seconde soit dépassé.
- 3d = l'affichage reste à zéro jusqu'à ce qu'un changement de 3 divisions par seconde soit dépassé.

**Rétroéclairage [b.L IGHE ] Permet de l'afficheur.**<br>Permet de définir la fonction de rétroéclairage de l'afficheur.

- $QFF = le rétroéclairaq e est désactivé.$
- ON = le rétroéclairage est activé et toujours allumé.

AUtO **= le rétroéclairage est désactivé après 20 secondes d'inactivité.**

# **Économiseur d'écran** [SCreeN]

Permet de définir si l'économiseur d'écran est activé au bout de la période sélectionnée.

- $QFF = l'$ économiseur d'écran est désactivé
- 1 **= l'économiseur d'écran est activé après 1 minute d'inactivité.**
- 2 = l'économiseur d'écran est activé après 2 minutes d'inactivité.
- 5 = l'économiseur d'écran est activé après 5 minutes d'inactivité.

# **Arrêt auto** [A.OFF]

Permet de définir si l'affichage passe en mode veille au bout de la période sélectionnée.

# OFF **= désactivé**

- 1 = l'écran passe en mode veille après 1 minute d'inactivité.
- 5 = l'écran passe en mode veille après 5 minutes d'inactivité.
- 10 = l'écran passe en mode veille après 10 minutes d'inactivité.

# **PWM.SAVE** [P.SAUEr]

Permet de définir si le mode d'économie d'énergie est activé après le passage de la balance en mode veille. S'il est activé, il faut environ 3 secondes pour que le terminal revienne au pesage lorsque le poids est modifié sur le plateau ou que vous appuyez sur les touches du terminal.

- ON = l'économie d'énergie est activée.
- OFF **= l'économie d'énergie est désactivée.**

# **Fin de lecture** [ENd]

Permet de passer au menu suivant ou de revenir en haut du menu actuel.

# <span id="page-26-0"></span>**4.5 Menu Unité**

Le menu U.N. I. t vous permet d'activer les unités de votre choix.

Réinitialiser Gramme (g) Kilogramme (kg) Livre (lb) Once (oz) Livre:Once (lb:oz) Fin

# **REMARQUE :**

- Les unités disponibles varient selon le modèle. En outre, en raison des lois nationales en vigueur, le terminal peut ne pas inclure certaines des unités énumérées.
- Si le commutateur de sécurité est activé, le menu Unité est verrouillé à son réglage actuel.

# <span id="page-27-0"></span>**4.6 Menu RS232**

Ce menu vous permet de définir les paramètres de communication. Les réglages d'usine par défaut sont indiqués en **gras**.

![](_page_27_Picture_409.jpeg)

**REMARQUE** : « / » indique « sans objet » dans le tableau ci-dessus.

# **Réinitialiser** [rESEE]

Permet de réinitialiser le menu RS232 aux valeurs par défaut.

 $n_{\mathbf{0}}$  = ne pas réinitialiser.

 $YES =$  réinitialiser

# Vitesse baud [bRUd]

Permet de régler la vitesse baud (en bits par seconde).

![](_page_27_Picture_410.jpeg)

# **Parité** [PRr *ky*]

Permet de définir les bits de données et la parité.

- 7 EVEN = 7 bits de données, parité paire
- $7.03<sub>d</sub> = 7$  bits de données, parité impaire
- 7 NONE = 7 bits de données, pas de parité
- **8 NONE** = 8 bits de données, pas de parité

# **Bit d'arrêt** [StOP]

Permet de régler le nombre de bits d'arrêt.

 $1 b \& = 1 \text{ bit } d \text{'arrêt}$ 

 $2 h \& = 2 \text{ bits } d'$ arrêt

# **Établissement de liaison [H.5HAFE ]**

Permet de définir la méthode de contrôle du débit. L'établissement de la liaison du matériel n'est disponible que pour le menu COM1.

![](_page_28_Picture_408.jpeg)

# **Commande d'impression alternative [RLL.P ]**

Permet de définir le caractère de remplacement pour la commande d'impression. Les réglages disponibles vont de A (a) à Z (z). Le réglage par défaut est **P**.

# **Commande de tare alternative [RLE.E]**

Permet de définir le caractère de remplacement pour la commande de la tare. Les réglages disponibles vont de A (a) à Z (z). Le réglage par défaut est **T**.

# **Commande de zéro alternative** [Alt.z]

Permet de définir le caractère de remplacement pour la commande du zéro. Les réglages disponibles vont de A (a) à Z (z). Le réglage par défaut est **Z**. **REMARQUE :** Les paramètres **P**, **T** et **Z** ne sont pas disponibles dans plusieurs options de commande.

# **Fin** [ENd]

Permet de passer au menu suivant ou de revenir en haut du menu actuel.

# <span id="page-28-0"></span>**4.7 Menu Imprimer**

Vous pouvez définir les paramétrer à l'aide du menu Imprimer. Les paramètres par défaut sont indiqués en **gras**.

![](_page_28_Picture_409.jpeg)

**REMARQUE** : « / » indique « sans objet » dans le tableau ci-dessus.

# **Réinitialiser** [rESEE]

Permet de réinitialiser le menu Imprimer aux valeurs par défaut.

**NO** = ne pas réinitialiser<br>YES = réinitialiser

= réinitialiser

# **Affectation** [855 **IGN**]

**Demande** = l'impression a lieu lorsque vous appuyez sur la touche **Print.**

Quand stable = impression à chaque fois que les conditions de stabilité sont remplies

À l'acceptation = l'impression a lieu chaque fois que l'affichage se trouve dans la plage d'acceptation d'alerte de poids et que les critères de stabilité sont remplis.

**REMARQUE :** Lorsque le mode **Alerte de poids** est actif, le message On Accept s'affiche.

Interval = l'impression a lieu à l'intervalle défini Continu = l'impression se fait en continu  $NCI$  = voir 6.3.1 [Protocole NCI](#page-39-1) 8213 = voir 6.3.2 [Interface protocol 8213](#page-40-0) 3835 = voir 6.3.3 [Protocole 3835](#page-43-0) NCI-SCP01 = voir 6.3.4 [Protocole NCI-SCP01](#page-44-0)

# **Demande [dEMAN]**

Si l'option **Demande** est sélectionnée, le sous-menu **Stable uniquement** s'affiche.

Permet de définir les critères d'impression.

**OFF** = les valeurs sont imprimées immédiatement, quelle que soit la stabilité.

ON = les valeurs sont imprimées uniquement lorsque les critères de stabilité sont remplis.

# Auto quand stable **[ON.5tRb** ]

Si **Auto quand stable** est sélectionné, le sous-menu **Mode** s'affiche.

Permet de régler le mode d'impression.

**Charge = imprime lorsque la charge affichée est stable.** 

LORd:2r = imprime lorsque la charge affichée et la lecture du zéro sont stables.

# **Auto à l'acceptation** [ON.ACEP]

Si **Auto à l'acceptation** est sélectionné et que le mode de pesage est **Alerte**, les valeurs sont imprimées lorsque le poids est accepté.

 $O(REP)$  = l'impression a lieu chaque fois que l'affichage se trouve dans la plage Alerte et que les critères de stabilité sont remplis.

# Intervalle [Inter]

Si **Intervalle** est sélectionné, le sous-menu **Temps** s'affiche.

IntEr = l'impression a lieu à l'intervalle de temps défini.

Les réglages disponibles vont de 1 à 5 000 secondes. La valeur par défaut est 1. L'impression a lieu à l'intervalle de temps défini.

# **MT-Continuous [มาะ.con]**

Continuous = impression en continu.

Si MT-Continuous est sélectionné, l'élément imprimé sera au format MT-Continuous.

 $P$ **N: CON** = l'impression se fait en continu.

**REMARQUE :** Référez-vous à 11.1 [Sortie continue standard MT](#page-56-1) pour le format MT-Continuous.

# C.SumM

C.SumM dispose de deux options.

### **OFF = désactivé**

 $ON = \text{active}$ 

Lorsque C.Sum est activé, si vous sélectionnez MT-Continuous, les chiffres de contrôle sont présents.

Lorsque C.Sum est désactivé, si vous sélectionnez MT-Continuous, les chiffres de contrôle ne sont pas présents.

### **OH-Continuous** [OH.CON]

Si OH-Continuous est sélectionné, l'élément imprimé sera au format OH-Continuous. **REMARQUE :** Référez-vous à 11.4 [Impression au format OH-Continuous](#page-60-0) pour le format OH-Continuous. OH.CON= l'impression se fait en continu.

# **SICS [5 IC5]**

**OFF** = désactivation de la commande MT-SICS

ON = activation de la commande MT-SICS

**REMARQUE :** Reportez-vous à la section [11.2](#page-58-0) [Commandes MT-SICS](#page-58-0) pour les commandes SICS

# Contenu [CON<sub>E</sub> ]

Permet de définir le contenu des données imprimées.

### **Résultat**

Permet de définir l'état.

#### Courier 7000 FR-27

 $\overline{OFF}$  = désactivé ON = la lecture affichée est imprimée **Brut** Permet de définir l'état. OFF = désactivé ON = le poids brut est imprimé

### **Net**

Permet de définir l'état. OFF = désactivé ON = le poids net est imprimé

#### **Tare**

Permet de définir l'état. OFF = désactivé<br>ON = le poids d = le poids de tare est imprimé

### **En-tête**

Permet de définir l'état. OFF = désactivé ON = l'en-tête est imprimé **REMARQUE :** Se référer à 11.3 Commandes OHAUS pour savoir comment saisir le texte de l'en-tête.

### **Pied de page**

Permet de définir l'état.  $OFF = désactivé$ <br>  $ON = le pied de$ = le pied de page est imprimé **REMARQUE :** Se référer à 11.3 Commandes OHAUS pour savoir comment saisir le texte du pied de page.

### **Mode**

Permet de définir l'état. OFF = désactivé ON = le mode est imprimé

### **Unité**

Permet de définir l'état.<br>OFF = désactivé = désactivé ON = l'unité est imprimée

### **Info**

Permet de définir l'état.

OFF = désactivé<br>ON = les inform

= les informations de référence sont imprimées (par ex. limites d'alerte)

### **Mise en page [** layOUt **]**

Permet de définir le format de la sortie de données vers une imprimante ou un ordinateur.

### **Format**

Permet de définir le format d'impression. MULTI = une impression sur plusieurs lignes (à colonne unique) est générée.

### SINGLE = une seule ligne d'impression est générée.

### **Alimentation**

Permet de configurer l'alimentation papier.

LINE = déplacer une feuille d'une ligne vers le haut après l'impression.

4LF = déplacer une feuille de quatre lignes après l'impression.

FORM = un saut de page est ajouté à l'impression.

# **Fin d'impression** [ENd]

Permet de passer au menu suivant ou de revenir en haut du menu actuel.

### **Sélection du contenu à imprimer**

Vous pouvez raccorder le terminal à un PC via l'interface de communication RS232 standard ou en option et exécuter le logiciel ScaleMate d'OHAUS sur le PC.

Dans OHAUS ScaleMate > Print, vous pouvez sélectionner le contenu de l'impression **(Résultat, Brut, Net, Tare, En-tête, Pied de page, Mode, Unité et Info).** Après avoir sélectionné le contenu souhaité, cliquez sur la touche **Write** pour transférer les données à la balance. (Par exemple : si vous sélectionnez **Net** et **Brut**, cliquez sur la touche **Write** dans le logiciel ScaleMate. Les options **Résultat** et **Brut** sont activées, et d'autres options sont désactivées sur la balance.)

Par conséquent, vous pouvez voir le poids net et le poids brut du résultat.

**REMARQUE :** Contactez un revendeur OHAUS agréé pour obtenir le logiciel ScaleMate et en savoir plus sur les autres fonctions du logiciel.

# <span id="page-31-0"></span>**4.8 Configuration de la touche de verrouillage**

Ce menu L.o.c.<sup>k</sup> est utilisé pour verrouiller l'accès à certaines touches. Lorsque vous sélectionnez ON pour un élément, la pression sur la touche associée est ignorée.

Si vous sélectionnez **Verrouiller toutes les touches**, vous perdrez la fonction de toutes les touches.

Si la touche **Menu** a été verrouillée, appuyez longuement sur la touche **Menu** pendant 15 secondes jusqu'à ce que UN.LOCK s'affiche. Appuyez sur le bouton **Yes** pour confirmer.

![](_page_31_Picture_203.jpeg)

# <span id="page-32-0"></span>Courier 7000 FR-29 **5. CERTIFIÉ POUR USAGE COMMERCIAL**

Lorsque la balance est utilisée dans le commerce ou dans une application réglementée, elle doit être installée, vérifiée et scellée conformément aux réglementations locales en matière de poids et de mesures. Il est de la responsabilité de l'acheteur de s'assurer que toutes les exigences légales pertinentes sont respectées.

# <span id="page-32-1"></span>**5.1 Paramètres**

Avant la vérification et le scellage, vous pouvez effectuer les étapes suivantes :

- 1. Vérifiez que les paramètres du menu respectent les réglementations locales en matière de poids et de mesures.
- 2. Procédez à un calibrage comme indiqué dans la section **Menu Calibrage**.
- 3. Éteignez le terminal.

Reportez-vous aux étapes ci-dessous pour activer le commutateur de sécurité.

- 1. Déconnectez l'alimentation du terminal.
- **REMARQUE :** Retirez les piles de la Courier 7000, le cas échéant.
- 2. Retirez le boîtier.
- 3. Placez le commutateur de sécurité (S1) sur ON. Reportez-vous au graphique suivant pour connaître l'emplacement de S1.

![](_page_32_Figure_13.jpeg)

![](_page_32_Picture_150.jpeg)

- Figure 5-1 Emplacement du commutateur de sécurité de la Courier 7000 (S1)
- 4. Replacez le boîtier.<br>5. Rebranchez l'alimer
- 5. Rebranchez l'alimentation et allumez le terminal.

# <span id="page-32-2"></span>**5.2 Vérification**

L'agent préposé aux poids et mesures local ou l'agent d'entretien agréé doit effectuer la procédure de vérification.

# <span id="page-33-0"></span>**5.3 Scellage**

Une fois la balance vérifiée, celle-ci doit être scellée pour éviter tout accès non détecté aux paramètres réglementés. Reportez-vous aux illustrations ci-dessous pour les méthodes de scellage.

- -- Sceau papier : collez le papier de scellage sur la vis à tête fraisée comme sur la Figure 5-2.
- -- Sceau filaire : remplacez la vis à tête fraisée par une vis cruciforme que vous trouverez dans la boîte d'emballage. Ensuite, faites passer un fil à sceller à travers la tête de vis et une attache permanente sur le boîtier inférieur, comme illustré à la Figure 5-3.

![](_page_33_Figure_5.jpeg)

Figure 5-2 Courier 7000 Scellage papier

![](_page_33_Picture_7.jpeg)

![](_page_33_Figure_8.jpeg)

![](_page_33_Figure_9.jpeg)

Figure 5-3 Courier 7000 Sceau filaire

![](_page_33_Picture_100.jpeg)

# <span id="page-34-0"></span>**6. COMMUNICATION**

La balance Courier 7000 peut être configurée pour assurer la compatibilité avec certains logiciels d'expédition tiers.

# <span id="page-34-1"></span>**6.1 Compatibilité du logiciel UPS WorldShip/FedEx/DHL**

# <span id="page-34-2"></span>**6.1.1 UPS WorldShip**

![](_page_34_Picture_244.jpeg)

**REMARQUE :** Avant de connecter la balance au PC, veuillez installer l'outil de mise à jour OHAUS UPS WorldShip Update Tool.

OHAUS UPS WorldShip Update Tool permet au logiciel UPS World de reconnaître la balance. Vous pouvez télécharger l'outil via ce site Web :<http://dmx.ohaus.com/WorkArea/showcontent.aspx?id=4295011443>

#### FR-32 Courier 7000

- 1. Téléchargez OHAUS UPS WorldShip Update Tool et décompressez le pack d'installation.
- 2. Double-cliquez sur le fichier d'exécution, une fenêtre apparaît sur l'afficheur.
- 3. Cliquez sur la touche **Run.**
- 4. Cliquez sur la touche **OK.**

![](_page_35_Picture_185.jpeg)

### <span id="page-35-0"></span>**6.1.2 FedEx**

![](_page_35_Picture_186.jpeg)

FedEx Ship Manager fournit un accès uniquement aux ports COM 1-9 lors de l'utilisation d'un convertisseur RS-232 vers USB. Attribuez le port COM USB via le gestionnaire de périphériques pour qu'il renvoie vers le port COM 1-9 dans les paramètres avancés.

- 1. Installez le logiciel **FedEx Ship Manager** sur le PC.
- 2. Démarrez le logiciel **FedEx Ship Manager** et allez dans **Utilities** pour sélectionner **Configure Scale.** Une fenêtre de configuration de la balance s'affiche.
- 3. Saisissez l'**ID fournisseur** (0EB8) et l'**ID produit** (2407).
- 4. Cliquez sur la touche **Test Scale.** Le poids et le type de poids corrects s'affichent sur le côté droit.
- 5. Cliquez sur la touche **OK** pour fermer la fenêtre **Configure Scale.**

![](_page_35_Picture_187.jpeg)

#### 6. Mettez un objet sur le plateau pour lire la valeur de la fenêtre **FedEx Ship Manager. REMARQUE :**

La valeur de poids sur la balance et la valeur de poids dans FedEx Ship Manager doivent être identiques. FedEx Ship Manager n'arrondit pas les chiffres supplémentaires du poids affiché.

Le logiciel FedEx Ship Manager traite uniquement la valeur de poids numérique de la balance -- il peut détecter automatiquement l'unité de pesage (kg, lb ou oz) de la balance.

![](_page_36_Picture_164.jpeg)

# **REMARQUE :**

La valeur de poids sur la balance et la valeur de poids dans FedEx Ship Manager doivent être identiques. FedEx Ship Manager n'arrondit pas les chiffres supplémentaires du poids affiché.

Le logiciel FedEx Ship Manager traite uniquement la valeur de poids numérique de la balance -- il peut détecter automatiquement l'unité de pesage (kg, lb ou oz) de la balance.

# <span id="page-37-0"></span>**6.2 Raccordements de la balance à l'appareil via les ports**

La balance Courier 7000 est équipée d'un port RS232 standard et d'un port USB de type C.

# <span id="page-37-1"></span>**6.2.1 Port USB (type C)**

Le port USB permet de configurer deux types de communication USB, y compris HID et CDC (connexions série virtuelles).

### **6.2.1.1 USB HID**

Si vous branchez la balance sur un PC à l'aide du port USB de type C et sélectionnez le type HID (**réglage par défaut**), la balance sera compatible avec le logiciel d'expédition UPS WorldShip/FedEx) sans aucun réglage supplémentaire.

HIDPOS est un protocole standard Microsoft Human Interface Device pour les équipements de point de vente qui comprennent une balance. Si le logiciel du PC est programmé pour HIDPOS, la connexion est « Plug and Play » et aucun pilote supplémentaire n'est nécessaire. Dans ce cas, la balance fonctionne comme périphérique USB vers le PC.

Après avoir branché la balance sur un PC à l'aide du port USB, allumez la balance et le PC. Vérifiez le gestionnaire de périphériques

sur le PC : la balance Courier 7000 doit être identifiée en tant que périphérique compatible HID :

![](_page_37_Picture_249.jpeg)

Une fois l'appareil compatible HID trouvé, il est prêt à être utilisé.

- Les spécifications USB doivent indiquer :
	- $\bullet$  ID vendeur = 0EB8
	- $\bullet$  ID produit = 2407

Si cet appareil n'apparaît pas sur la liste HID, veuillez vérifier votre connexion USB.

### **6.2.1.2 USB CDC**

Si vous avez besoin de connecter le logiciel de l'ordinateur hôte via le port série virtuel, vous pouvez brancher la balance sur un PC

à l'aide du câble USB de type C et sélectionner la connexion de type CDC dans le logiciel Courier 7000 : **Étapes**

- 1. Appuyez de manière prolongée sur la touche **Menu** jusqu'à ce que **M.E.N.U** apparaisse sur l'afficheur.
- 2. Relâchez la touche **Menu. C.A.L** apparaît sur l'afficheur.<br>3. Appuyez brièvement plusieurs fois sur la touche **No** ius
- 3. Appuyez brièvement plusieurs fois sur la touche **No** jusqu'à ce que U.S.B. apparaisse sur l'afficheur.
- 4. Appuyez sur la touche **Yes**. r.E.S.E.t. apparaît sur l'afficheur.
- 5. Appuyez brièvement une fois sur la touche **No**. tYPE apparaît sur l'afficheur.
- 6. Appuyez brièvement sur la touche **Yes** pour accéder au sous-menu.
- 7. Appuyez brièvement plusieurs fois sur la touche **No** jusqu'à ce que **C<sub>d</sub>C** apparaisse sur l'afficheur.
- 8. Appuyez brièvement sur la touche **Yes** pour confirmer.

Après avoir sélectionné le type CDC dans le logiciel Courier 7000, sélectionnez le protocole correspondant pour assurer la compatibilité

avec le logiciel d'expédition que vous utilisez :

#### **Étapes**

- 1. Appuyez de manière prolongée sur la touche **Menu** jusqu'à ce que **M.E.N.U** apparaisse sur l'afficheur.
- 2. Relâchez la touche **Menu**. C.A.L apparaît sur l'afficheur.
- 3. Appuyez brièvement plusieurs fois sur la touche **No** jusqu'à ce que P.r.i.n.t.U apparaisse sur l'afficheur.
- 4. Appuyez sur la touche **Yes**. r.E.S.E.t. apparaît sur l'afficheur.
- 5. Appuyez brièvement une fois sur la touche **No**. ASSIGN apparaît sur l'afficheur.
- 6. Appuyez brièvement sur la touche **Yes** pour accéder au sous-menu.
- 7. Appuyez brièvement plusieurs fois sur la touche **No** jusqu'à ce que le protocole souhaité (NCI/8213/3835/SCP01) apparaisse sur l'afficheur.
- 8. Appuyez brièvement sur la touche **Yes** pour confirmer.
- Par exemple : UPS Worldship/FedEx Ship Manager utilise le protocole 3835.

# <span id="page-38-0"></span>**6.2.2 Port RS232**

Il est également possible de configurer la balance pour communiquer via le port RS232 :

## **Étapes**

- 1. Appuyez de manière prolongée sur la touche **Menu** jusqu'à ce que **P.E.R.U** apparaisse sur l'afficheur.
- 2. Relâchez la touche **Menu**. C.A.L apparaît sur l'afficheur.
- 3. Appuyez brièvement plusieurs fois sur la touche **No** jusqu'à ce que P.r.i.n.t apparaisse sur l'afficheur.
- 4. Appuyez sur la touche **Yes**. rESEt apparaît sur l'afficheur.
- 5. Appuyez brièvement une fois sur la touche **No**. ASSIGN apparaît sur l'afficheur.
- 6. Appuyez brièvement sur la touche **Yes** pour accéder au sous-menu.
- 7. Appuyez brièvement plusieurs fois sur la touche **No** jusqu'à ce que le protocole souhaité apparaisse sur l'afficheur.

**REMARQUE :** Par exemple : UPS WorldShip/FEDEx -3835.

8. Appuyez brièvement sur la touche **Yes** pour confirmer.

# **Connexion RS232 de la Courier 7000**

Vous pouvez raccorder le câble RS232 en option au connecteur RS232 du terminal Courier 7000. Reportez-vous à la Figure 6-1 pour trouver la définition de chaque broche.

![](_page_38_Figure_25.jpeg)

**Connecteur** 

Figure 6-1 Connecteur RS232 Courier 7000

![](_page_38_Picture_333.jpeg)

# <span id="page-38-1"></span>**6.2.3 Autres options (2e RS232 ou Ethernet ou WiFi/Bluetooth ou 2e afficheur)**

La balance peut être configurée pour imprimer et communiquer avec l'autre périphérique via le 2e port RS232 ou Ethernet ou WiFi/Bluetooth.

Reportez-vous à la section **4.1.1 [Menu Utilisateur \(dans les segments\)](#page-20-2)** pour trouver les paramètres de communication sans fil, de l'Ethernet et de l'option RS232.

Pour plus d'informations, consultez les modes d'emploi des accessoires.

# <span id="page-39-0"></span>**6.3 Protocoles d'interface**

Si vous raccordez la balance à un PC à l'aide de l'USB CDC/RS232/2e RS232/Ethernet/WiFi – BT, veuillez sélectionner le protocole correspondant pour assurer la compatibilité avec le logiciel d'expédition. Par exemple : UPS WorldShip/FedEx Ship Manager– 3835.

- Protocole NCI
- Protocole 8213
- Protocole 3835
- Protocole NCI-SCP01

#### <span id="page-39-1"></span>**6.3.1 Protocole NCI**

![](_page_39_Picture_1064.jpeg)

![](_page_39_Picture_1065.jpeg)

![](_page_39_Picture_1066.jpeg)

![](_page_39_Picture_1067.jpeg)

![](_page_40_Picture_372.jpeg)

![](_page_40_Picture_373.jpeg)

![](_page_40_Picture_374.jpeg)

![](_page_40_Picture_375.jpeg)

# **Définition des symboles et des bits**

![](_page_40_Picture_376.jpeg)

![](_page_40_Picture_377.jpeg)

# <span id="page-40-0"></span>**6.3.2 Protocole d'interface 8213**

![](_page_40_Picture_378.jpeg)

![](_page_41_Picture_687.jpeg)

![](_page_41_Picture_688.jpeg)

![](_page_41_Picture_689.jpeg)

![](_page_41_Picture_690.jpeg)

La balance lance un test de RAM et de ROM **Commande** : **A (41h)** TEST RAM/ROM  $\Big|$  <STX> | ? | <CR>

Statut du résultat du test de fiabilité de la balance **Commande** : **B (42h)**

![](_page_42_Picture_217.jpeg)

![](_page_42_Picture_218.jpeg)

![](_page_42_Picture_219.jpeg)

# **Définition des symboles et des bits**

![](_page_42_Picture_220.jpeg)

![](_page_42_Picture_221.jpeg)

# <span id="page-43-0"></span>**6.3.3 Protocole 3835**

![](_page_43_Picture_627.jpeg)

![](_page_43_Picture_628.jpeg)

![](_page_43_Picture_629.jpeg)

![](_page_43_Picture_630.jpeg)

# **Définition des symboles et des bits**

![](_page_43_Picture_631.jpeg)

![](_page_43_Picture_632.jpeg)

# <span id="page-44-0"></span>**6.3.4 Protocole NCI-SCP01**

Commande : W<CR> (57h 0dh), demande de lecture en cours

**Réponse**

![](_page_44_Picture_220.jpeg)

<LF>\_ \_ \_ \_ \_ \_ \_ \_U1U2U3U4U5 <CR><LF>H1H2H3H4 <CR><ETX>---inférieur à la portée

<LF>- - - - - - - - U1U2U3U4U5 <CR><LF> H1H2H3H4 <CR><ETX>---erreur point zéro

Remarque : U  $_1$  U  $_2$  U  $_3$  U  $_4$  U  $_5$  correspond à 1, 2, 3 ou 5 octets selon l'unité actuelle : kg, lb, pcs, g, oz, Ib:oz

<LF><P>W1W2W3W4W5 <DP>W6 U1U2U3U4U5 <CR><LF> H1H2H3H4 <CR><ETX>---données normales

Remarque : (1) La position du point décimal est définie par CONFG-PRIM.D (2) Si l'unité actuelle est « Ib:oz », le format semblable à ce qui suit :

<LF><P>W1W2W3 **Ib <SP>** W4W5 <DP> W6 oz<CR><LF> H1H2H3H4 <CR><ETX>

Commande : S<CR> (53h 0dh), demande du statut actuel

**Réponse**

<LF>H1H2H3H4<CR><ETX>

Commande : Z<CR> (5ah 0dh)

**Réponse**

La fonction Zéro est activée (simulation touche ZERO), retour au statut actuel de la balance.

<LF>H1H2H3H4<CR><ETX>

Si la fonction ZÉRO ne peut pas être activée, retour au statut actuel de la balance.

Commande : T<CR> (54h 0dh)

**Réponse** La fonction TARE est activée (simulation touche TARE), puis l'état de la balance est rétabli. <LF>H1H2H3H4<CR><ETX>

Si la fonction TARE ne peut pas être activée, l'état actuel de la balance est rétabli.

Commande : U<CR> (55h 0dh)

**Réponse** Modification des unités de mesure (simulation touche UNIT) et renvoi au statut de la balance avec de nouvelles unités. La nouvelle unité de mesure doit pouvoir être utilisée <LF>U1U2U3U4U5<CR><LF>H1H2H3H4<CR><ETX>

Commande : L<CR> (4ch 0dh)

**Réponse** Si la fonction de maintien peut être activée, cela active/désactive la fonction de maintien (simulation touche HOLD) et renvoie au statut de la balance. <LF>H1H2H3H4<CR><ETX>

Commande : X<CR> (58h 0dh)

**Réponse** Mise hors tension de la balance. Équivaut à appuyer sur la touche ON/OFF pour éteindre la balance.

Commande : tous les autres

![](_page_44_Picture_221.jpeg)

La longueur de chaque élément dans une chaîne de transition.

- Lecture de données --6 octets
- Polarité des données---1 octet : « » pour négatif, suivi du premier chiffre, " " pour positif.
- $\bullet$  Point décimal 1 octet : « . »
- Unité de mesure --1-5octets : « Ib », « kg », « Ib:oz », « pcs », « % ». Les unités sont toujours en minuscules, alignées à gauche.
- Statut actuel– 4 octets
	- ▶ Si le poids est supérieur à la portée, la balance renvoie huit caractères « ^ » (le champ de polarité, le point décimal, les données de poids contiennent « ^ »).
	- Si le poids est inférieur à la portée, elle renvoie huit caractères «\_» (le champ de polarité, le point décimal, les données de poids contiennent «-»).
	- Si le point zéro présente une erreur, elle renvoie huit caractères « » (le champ de polarité, le point décimal et les données de poids contiennent « - »).

Le 0 initial placé devant les chiffres est supprimé. Le poids de lecture est aligné à droite.

![](_page_45_Picture_398.jpeg)

#### Tableau 6-1 Symboles utilisés

#### Tableau 6-2 Définition des bits de  $H_1H_2H_3H_4$

![](_page_45_Picture_399.jpeg)

# <span id="page-46-0"></span>**7. MAINTENANCE**

# <span id="page-46-1"></span>**7.1 Nettoyage**

Le châssis du Courier 7000 peut être nettoyé à l'aide d'un chiffon imbibé d'un détergent doux si nécessaire.

# **MISE EN GARDE** : **DÉBRANCHEZ L'UNITÉ DE LA PRISE SECTEUR AVANT DE PROCÉDER AU NETTOYAGE.**

![](_page_46_Picture_5.jpeg)

**AVERTISSEMENT :** Risque d'électrocution. Débranchez l'équipement de la prise secteur avant de procéder au nettoyage.

Assurez-vous qu'aucun liquide ne pénètre à l'intérieur de l'instrument.

**Attention** : N'utilisez pas de solvants, de produits chimiques agressifs, d'ammoniaque ou de produits de nettoyage abrasifs.

# <span id="page-46-2"></span>**7.2 Dépannage**

Tableau 7-1 Dépannage

![](_page_46_Picture_414.jpeg)

**REMARQUE :** Reportez-vous à la section [5.1](#page-32-1) [Réglages](#page-32-1) pour trouver la position du commutateur de LFT.

# <span id="page-47-0"></span>**7.3 Informations relatives au service technique**

Si la section Dépannage ne permet pas de résoudre votre problème, contactez un agent du service technique OHAUS. Pour obtenir de l'aide aux États-Unis, appelez gratuitement le 1-800-526-0659 entre 8h et 17h, heure normale de l'Est. Un spécialiste du service produit OHAUS sera à votre disposition pour vous aider. En dehors des États-Unis, veuillez visiter notre site Web www.ohaus.com pour trouver le bureau OHAUS le plus proche de chez vous.

# <span id="page-48-0"></span>**8. ACCESSOIRES**

![](_page_48_Picture_50.jpeg)

![](_page_49_Picture_48.jpeg)

# <span id="page-50-0"></span>**9. CARACTÉRISTIQUES TECHNIQUES**

# <span id="page-50-1"></span>**9.1 Caractéristiques**

#### **Caractéristiques nominales de l'équipement** : Utilisation à l'intérieur uniquement<br>Altitude : 2000n 2000m/6562 pi Température Femperature de -10 °C à 40 °C (14 °F à 104 °F)<br>fonctionnement :<br>Humidité relat Maximum 80 % d'humidité relat Maximum 80 % d'humidité relative jusqu'à 31 °C (87,8 °F), diminuant de façon linéaire pour atteindre 50 % d'humidité relative à 40 °C (104 °F). Alimentation électrique : 5 V CC, 1 A. (Pour une utilisation avec une alimentation électrique certifiée ou approuvée, qui doit avoir une SELV et une sortie d'énergie limitée.) ou 4 piles AA (LR6). Fluctuations de tension : Fluctuations de tension de l'alimentation secteur jusqu'à ± 10 % de la tension nominale. Catégorie de surtension (catégorie d'installation) : II  $\overrightarrow{D}$  Degré de pollution :  $\overrightarrow{2}$

FR-48 Courier 7000

![](_page_51_Picture_649.jpeg)

![](_page_52_Picture_525.jpeg)

# <span id="page-52-0"></span>**9.2 Schémas et dimensions**

![](_page_52_Figure_4.jpeg)

Tableau 9-3 Dimensions de tous les modèles

![](_page_52_Picture_526.jpeg)

#### <span id="page-53-0"></span>**0 325 650 975 1300 1625 1950 2275 2600 2925 3250 325 650 975 1300 1625 1950 2275 2600 2925 3250 3575 0 1060 2130 3200 4260 5330 6400 7460 8530 9600 10660 1060 2130 3200 4260 5330 6400 7460 8530 9600 10660 11730 0°00' 5°46' 5 4 4 3 3 2 2 1 1 0 0 5°46' 9°52' 5 5 4 4 3 3 2 2 1 1 0 9°52' 12°44' 6 5 5 4 4 3 3 2 2 1 1 12°44' 15°06' 6 6 5 5 4 4 3 3 2 2 1 15°06' 17°10' 7 6 6 5 5 4 4 3 3 2 2 17°10' 19°02' 7 7 6 6 5 5 4 4 3 3 2 19°02' 20°45' 8 7 7 6 6 5 5 4 4 3 3 20°45' 22°22' 8 8 7 7 6 6 5 5 4 4 3 22°22' 23°54' 9 8 8 7 7 6 6 5 5 4 4 23°54' 25°21' 9 9 8 8 7 7 6 6 5 5 4 25°21' 26°45' 10 9 9 8 8 7 7 6 6 5 5 26°45' 28°06' 10 10 9 9 8 8 7 7 6 6 5 28°06' 29°25' 11 10 10 9 9 8 8 7 7 6 6 29°25' 30°41' 11 11 10 10 9 9 8 8 7 7 6 30°41' 31°56' 12 11 11 10 10 9 9 8 8 7 7 31°56' 33°09' 12 12 11 11 10 10 9 9 8 8 7 33°09' 34°21' 13 12 12 11 11 10 10 9 9 8 8 34°21' 35°31' 13 13 12 12 11 11 10 10 9 9 8 35°31' 36°41' 14 13 13 12 12 11 11 10 10 9 9 36°41' 37°50' 14 14 13 13 12 12 11 11 10 10 9 37°50' 38°58' 15 14 14 13 13 12 12 11 11 10 10 38°58' 40°05' 15 15 14 14 13 13 12 12 11 11 10 40°05' 41°12' 16 15 15 14 14 13 13 12 12 11 11 41°12' 42°19' 16 16 15 15 14 14 13 13 12 12 11 42°19' 43°26' 17 16 16 15 15 14 14 13 13 12 12 43°26' 44°32' 17 17 16 16 15 15 14 14 13 13 12 44°32' 45°38' 18 17 17 16 16 15 15 14 14 13 13 45°38' 46°45' 18 18 17 17 16 16 15 15 14 14 13 46°45' 47°51' 19 18 18 17 17 16 16 15 15 14 14 47°51' 48°58' 19 19 18 18 17 17 16 16 15 15 14 48°58' 50°06' 20 19 19 18 18 17 17 16 16 15 15 50°06' 51°13' 20 20 19 19 18 18 17 17 16 16 15 51°13' 52°22' 21 20 20 19 19 18 18 17 17 16 16 52°22' 53°31' 21 21 20 20 19 19 18 18 17 17 16 53°31' 54°41' 22 21 21 20 20 19 19 18 18 17 17 54°41' 55°52' 22 22 21 21 20 20 19 19 18 18 17 55°52' 57°04' 23 22 22 21 21 20 20 19 19 18 18 57°04' 58°17' 23 23 22 22 21 21 20 20 19 19 18 58°17' 59°32' 24 23 23 22 22 21 21 20 20 19 19 59°32' 60°49' 24 24 23 23 22 22 21 21 20 20 19 60°49' 62°90' 25 24 24 23 23 22 22 21 21 20 20 62°90' 63°30' 25 25 24 24 23 23 22 22 21 21 20 63°30' 64°55' 26 25 25 24 24 23 23 22 22 21 21 64°55' 66°24' 26 26 25 25 24 24 23 23 22 22 21 66°24' 67°57' 27 26 26 25 25 24 24 23 23 22 22 67°57' 69°35' 27 27 26 26 25 25 24 24 23 23 22 69°35' 71°21' 28 27 27 26 26 25 25 24 24 23 23 71°21' 73°16' 28 28 27 27 26 26 25 25 24 24 23 73°16' 75°24' 29 28 28 27 27 26 26 25 25 24 24 75°24' 77°52' 29 29 28 28 27 27 26 26 25 25 24 77°52' 80°56' 30 29 29 28 28 27 27 26 26 25 25 80°56' 85°45' 30 30 29 29 28 28 27 27 26 26 25 85°45' 90°00' 31 30 30 29 29 28 28 27 27 26 26 Elevation in meters Elevation in feet Latitude GEO value**

#### Tableau 9-4 Codes GEO

# <span id="page-54-0"></span>**10. CONFORMITÉ**

La conformité aux normes suivantes est indiquée par le marquage correspondant sur le produit.

![](_page_54_Picture_153.jpeg)

### **Remarque importante pour les instruments de pesage i-C71 ... M contrôlés dans l'UE et au Royaume-Uni**

Lorsque l'instrument est utilisé dans le commerce ou pour une application réglementée, il doit être installé, vérifié et scellé conformément aux réglementations locales en matière de poids et de mesures. Il est de la responsabilité de l'acheteur de s'assurer que toutes les exigences légales pertinentes sont respectées.

Les instruments de pesage contrôlés sur le lieu de production portent le marquage métrologique supplémentaire suivant situé sur la plaque signalétique.

# **MXX**1259

![](_page_54_Picture_8.jpeg)

Les instruments de pesage à contrôler en deux étapes ne portent pas de marquage métrologique supplémentaire sur la plaque signalétique. La deuxième étape de l'évaluation de la conformité doit être effectuée par les organismes de contrôle des poids et mesures compétents.

Si les réglementations nationales limitent la durée de validité de la vérification, l'utilisateur de l'instrument de pesage doit respecter scrupuleusement la période de revérification et en informer les organismes de contrôle des poids et mesures.

Étant donné que les exigences en matière de vérification varient selon les juridictions, l'acheteur doit contacter le bureau local des poids et mesures pour s'informer des exigences à respecter.

# **Déclaration de conformité ISED Canada :**

CAN ICES-003(A)/NMB-003(A)

### **Certification ISO 9001**

Le système de gestion régissant la production de ce produit est certifié ISO 9001.

# **Déclaration de conformité du fournisseur FCC**

Rayonnement non intentionnel selon 47CFR Partie B Appellation commerciale : OHAUS CORPORATION Désignation du modèle ou de la gamme : i-C71

### **Partie délivrant la déclaration de conformité du fournisseur :**

Ohaus Instruments (Changzhou) Co., Ltd. Building C, No. 6 Zhengqiang Road, Xuejia Town, Xinbei District, Changzhou Jiangsu 213022 **Chine** Téléphone : +86 519 85287270

# **Partie responsable – Coordonnées de contact des États-Unis**

Ohaus Corporation 8 Campus Drive, Suite 105 Parsippany, NJ 07054 États-Unis Tél.: +1 973 377 9000 Site Web : www.ohaus.com

## **Déclaration de conformité FCC :**

Remarque : Cet équipement a été testé et prouvé comme étant conforme aux limites pour un appareil numérique de Classe A, conformément à la partie 15 du règlement FCC. Ces limites sont conçues pour fournir une protection raisonnable contre les interférences nuisibles lorsque l'équipement est utilisé dans un environnement commercial. Cet équipement génère, utilise et peut émettre de l'énergie de fréquence radio et, s'il n'est pas installé et utilisé conformément au manuel d'instructions, il peut produire des interférences nuisibles aux communications radio. L'utilisation de cet équipement dans une zone résidentielle est susceptible de produire des interférences nuisibles. Dans ce cas, l'utilisateur devra corriger ces interférences à ses propres frais.

Toute modification non approuvée explicitement par la partie responsable de la conformité peut annuler l'autorisation de l'utilisateur d'utiliser l'équipement.

# <span id="page-56-0"></span>**11. ANNEXES**

# <span id="page-56-1"></span>**11.1 Sortie continue standard MT**

Un caractère de somme de contrôle peut être activé ou désactivé avec une sortie continue. Les données se composent de 17 ou 18 octets, comme indiqué dans la sortie continue standard.

Les données de poids et les chiffres de tare non significatifs sont transmis sous forme d'espaces. Le mode de sort[ie continue assure la compatibilité avec les produits OHAUS qui nécessitent des données de pesage en temps](#page-56-2)  réel.

[Le Tableau 11-1](#page-56-2) indique le format de la sortie continue standard.

<span id="page-56-2"></span>![](_page_56_Picture_386.jpeg)

![](_page_56_Picture_387.jpeg)

# **Remarques concernant le format de sortie continue :**

- 1. Caractère de début de texte ASCII (02 hex), toujours transmis.
- 2. Octets de statut A, B et C. Reportez-vous aux tableaux 11-2, 11-3 et 11-4 pour plus de détails sur la structure.
- 3. Poids affiché. Poids brut ou net. Six chiffres, sans décimale ni signe. Les zéros non significatifs sont remplacés par des espaces.
- 4. Poids de tare Six chiffres de données de poids de tare. Pas de décimale dans le champ.
- 5. Caractère de retour <CR> chariot ASCII (0D hex).
- 6. Somme de contrôle, transmise uniquement si ce réglage est activé dans la configuration. La somme de contrôle est utilisée pour détecter les erreurs dans la transmission des données. La somme de contrôle est définie comme le complément de 2 des sept bits de faible ordre de la somme binaire de tous les caractères précédant le caractère de la somme de contrôle, y compris les caractères <STX> et <CR>.

Les tableaux 11-2, 11-3 et 11-4 détaillent les octets de statut pour une sortie continue standard. Tableau 11-2 : Définitions des bits d'octet de statut A

![](_page_56_Picture_388.jpeg)

Tableau 11-3 : Définitions des bits d'octet de statut B

![](_page_56_Picture_389.jpeg)

![](_page_57_Picture_114.jpeg)

# <span id="page-58-0"></span>**11.2 Commandes MT-SICS**

![](_page_58_Picture_282.jpeg)

![](_page_58_Picture_283.jpeg)

# <span id="page-59-0"></span>**11.3 Commandes OHAUS**

Les commandes répertoriées dans le tableau suivant seront reconnues par la balance.

La balance renvoie « ES » pour les commandes non valides.

Veuillez ajouter **\r\n** après chaque commande à envoyer. (**\r** fait référence à **\return**; **\n** fait référence à \newline)

![](_page_59_Picture_298.jpeg)

#### **Commandes OHAUS**

### **REMARQUE :**

- Le contenu en italique de chaque commande doit être rempli avec la valeur réelle.
- Un espace est nécessaire dans chaque commande. Veuillez y prêter attention lors de la saisie des commandes.

#### **Tableau 11-5 ID d'unité Tableau 11-6 ID d'application**

![](_page_59_Picture_299.jpeg)

![](_page_59_Picture_300.jpeg)

# <span id="page-60-0"></span>**11.4 Impression au format OH-Continuous**

 Format 1 : Pour les résultats d'impression, y compris les modes d'impression par intervalles et continus de l'application Alerte de poids

![](_page_60_Picture_237.jpeg)

**REMARQUE :** le **statut d'application** est fixé à 6 ou 11 caractères. Le statut imprimé sera « Under », « Accept », « Over LMTx » pour Alerte de poids. En mode Alerte, le statut « over » sera imprimé comme suit : 6 + 1 espace + 4 caractères. Par exemple « Over LMT1 ». Si le statut n'est pas défini, 6 espaces seront imprimés.

Format 2 : Pour les résultats d'impression des applications sans alerte de poids

![](_page_60_Picture_238.jpeg)

**REMARQUE :** Même pour l'application Alerte de poids, seule l'impression des résultats (y compris l'intervalle d'impression/l'impression continue) suit le format 1, toutes les autres impressions (tare, poids net, etc.) suivent le format 2.

<span id="page-61-0"></span>![](_page_61_Figure_2.jpeg)

# **GARANTIE LIMITÉE**

<span id="page-62-0"></span>Les produits OHAUS sont garantis contre les défauts matériels et liés à la fabrication depuis la date de livraison jusqu'à la fin de la durée de la garantie. Pendant la durée de la garantie, OHAUS réparera ou, à sa discrétion, remplacera tout composant qui s'avère défectueux sans frais, à condition que le produit soit retourné, frais de port payés, à OHAUS. Cette garantie ne s'applique pas si le produit a été endommagé par accident ou en raison d'une utilisation non conforme, a été exposé à des substances radioactives ou corrosives, si des corps étrangers pénètrent à l'intérieur du produit, ou à la suite d'un entretien ou d'une modification effectué(e) par un organisme autre que OHAUS. À titre de carte d'enregistrement de garantie dûment retournée, la période de garantie commence à partir de la date d'envoi au revendeur agréé. OHAUS Corporation n'offre aucune autre garantie expresse ou implicite. OHAUS Corporation décline toute responsabilité en cas de dommages indirects.

Comme la législation relative à la garantie diffère d'un État à l'autre et d'un pays à l'autre, veuillez contacter OHAUS ou votre revendeur local OHAUS pour plus d'informations.

![](_page_64_Picture_0.jpeg)

Ohaus Corporation 8 Campus Drive Suite 105 Parsippany, NJ 07054, États-Unis Tél.: +1 973 377 9000 Fax : +1 973 944 7177

With offices worldwide / Con oficinas en todo el mundo / Avec des bureaux dans le monde entier/ MitBürosweltweit / Con uffici in tuttoilmondo www.ohaus.com

![](_page_64_Picture_3.jpeg)

P/N 30809929 A © 2023 Ohaus Corporation, tous droits réservés/todos los derechosreservados/alldroitsłs/alle Rechte vorbehalten/tutti i dirittiriservati